### **Zasady pracy zdalnej w Szkole Podstawowej nr 71 we Wrocławiu**

#### **Podstawa prawna :**

*Statut SP71 - § 12 ust.3a. "W okresie czasowego ograniczenia funkcjonowania Szkoły tryb pracy Szkoły ustala Dyrektor oraz informuje o tym uczniów, rodziców i nauczycieli".*

### **Spis treści**

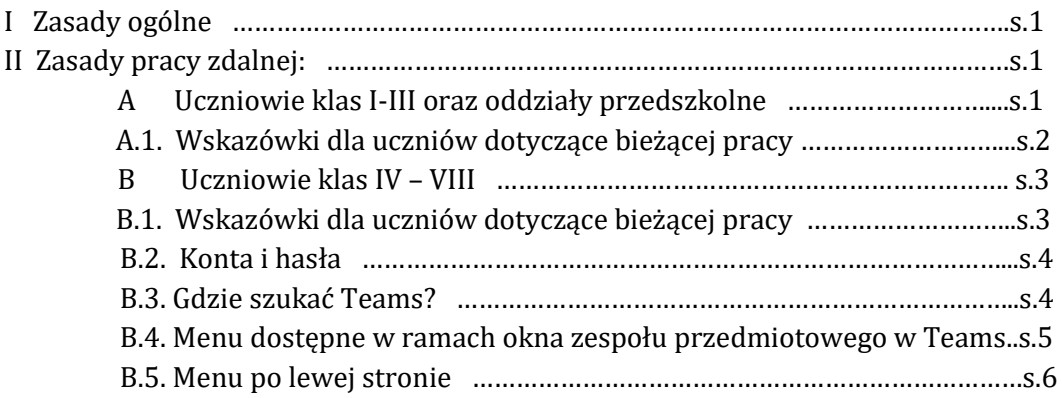

# **I Zasady ogólne**

- 1. Wprowadzenie oraz czas obowiązywania "Zasad pracy zdalnej" ogłasza Dyrektor Szkoły.
- 2. Dyrektor szkoły przeprowadza rozpoznanie wśród uczniów w zakresie dostępu do infrastruktury informatycznej, oprogramowania i Internetu umożliwiających nauczanie zdalne.
- 3. Dyrektor szkoły może dokonać użyczenia sprzętu komputerowego niezbędnego do aktywnego uczestniczenia uczniów w zdalnym nauczaniu wyłącznie w uzasadnionych przypadkach na podstawie złożonego przez rodzica podania o użyczenie sprzętu i po podpisaniu zobowiązania do jego niezwłocznego zwrotu na żądanie Szkoły
- 4. Rodzic ma obowiązek zapewnienia dziecku warunków umożliwiających naukę podczas nauczania zdalnego.
- 5. Dyrektor szkoły przeprowadza rozpoznanie możliwości technicznych nauczycieli w zakresie możliwości prowadzenia lekcji online w domu, wykorzystania prywatnego sprzętu, dostępu do Internetu w celu prowadzenia lekcji i spotkań online.
- 6. Dyrektor szkoły może dokonać użyczenia nauczycielom sprzętu komputerowego niezbędnego do pracy na zasadach ogólnie przyjętych w szkole.

# **II Zasady pracy zdalnej**

# **A. Uczniowie klas I – III oraz oddziały przedszkolne**

1. Nauczyciele klas I – III oraz oddziałów przedszkolnych prowadzą lekcje online z wykorzystaniem platformy edukacyjnej Teams, ale mogą wspierać proces nauczania poprzez przekazywanie materiałów edukacyjnych za pomocą zakładki "Materiały edukacyjne" umieszczonej na stronie szkoły.

- 2. Nauczyciel oddziału informuje uczniów i rodziców o formie kontaktu z nauczycielem (szkolna poczta, dziennik elektroniczny, czat w Teams) poprzez przesłanie informacji za pomocą modułu wiadomości w dzienniku elektronicznym Vulcan. Opiekunowie mają możliwość konsultacji z nauczycielem w formie wskazanej przez pedagoga.
- 3. Nauczyciele informują rodziców o formach sprawdzania wiadomości dziecka podczas nauki zdalnej poprzez przesłanie informacji za pomocą wiadomości w dzienniku elektronicznym Vulcan.
- 4. Aplikacja Teams umożliwia prowadzenie lekcji online. O prowadzeniu lekcji online decyduje nauczyciel. Lekcja online nie powinna przekraczać 30 minut
- 5. Lekcję rozpoczyna nauczyciel lub uczniowie nie wcześniej niż 5 minut przed jej planowym rozpoczęciem. Po zakończeniu lekcji uczniowie wylogowują się, nauczyciel "kończy spotkanie".
- 6. Podczas zajęć online jest sprawdzana frekwencja. Uczeń obecny na zajęciach otrzymuje wpis frekwencyjny **NZ** ( nauczanie zdalne). Jeżeli podczas zajęć uczeń nie reaguje (nie odpowiada, nie odpisuje, nie odsyła pracy – w przypadku cichej pracy podczas zajęć podlegającej ocenie) nauczyciel ma prawo zmienić mu frekwencję na "nieobecny". Usprawiedliwień nieobecności dokonują rodzice ucznia w sposób zgodny z regulaminem dziennika elektronicznego.
- 7. Uczniowie mają obowiązek aktywnie uczestniczyć w lekcjach. Mikrofon jest obowiązkowym wyposażeniem.

# **A.1 Wskazówki dla uczniów dotyczące bieżącej pracy**

Bądź obecny na lekcjach online. Nauczyciel przekaże Ci zasady obowiązujące w czasie lekcji. Zasady ogólne: nie spóźniaj się na lekcję. Przywitaj się na czacie lekcji. Wyłącz mikrofon. Mikrofon włącz wtedy, gdy będziesz się wypowiadał na forum. Gdy skończysz, wyłącz go. Bądź aktywny. "Podnieś rękę" w aplikacji, gdy chcesz zabrać głos. Nie przerywaj, gdy ktoś się wypowiada. Zgłaszaj, gdy zauważysz błąd. Nie zakłócaj lekcji niepotrzebnymi rozmowami, wpisami czy memami. Nie nagrywaj lekcji bez zgody nauczyciela.

# **"Wpisy"**

To sekcja przeznaczona na prowadzenie czatu z klasą/grupą. W tej sekcji obowiązują zasady netykiety. Zabronione jest umieszczanie niepotrzebnych wpisów, komentarzy, giffów, naklejek itp. To miejsce komunikowania się nauczyciela z klasą. Wszelkie zbędna komentarze wprowadzają chaos oraz utrudniają odnalezienie potrzebnych informacji. Znajdą się w nim informacje o przypisanych zespołowi zadaniach, planowanych lekcjach online, zapisy czatu lekcji online, które się już odbyły.

# **Zasady czatu:**

- 1. Czat zespołu nie jest czatem prywatnym. Powinien być używany wyłącznie do celów związanych z nauczanym przedmiotem. Pamiętaj, że Twoje wpisy widzą inni członkowie zespołu a także osoby, które mogą nadzorować przebieg lekcji.
- 2. Bądź uprzejmy. Pisz tak, by nikogo nie urazić ani obrazić. Czasami żart, który możesz uważać za śmieszny, może zrobić komuś przykrość, bo zostaniesz źle zrozumiany.

# **B. Uczniowie klas IV – VIII**

- 1. Materiały edukacyjne zostają przekazywane uczniom wyłącznie przez aplikację Teams.
- 2. Każdy nauczyciel zakłada zespół dla swojego przedmiotu. Uczeń "widzi" wszystkie zespoły, do których został dodany.
- 3. Podczas pracy w Teams oraz kontaktach z nauczycielami i uczniami obowiązują zasady netykiety. Zasady netykiety dotyczą również zdjęcia profilowego. Microsoft 365 jest miejscem przeznaczonym do nauki. Za nieprzestrzeganie ustalonych zasad uczeń może otrzymać negatywną ocenę z informatyki, uwagę lub obniżoną ocenę z zachowania.
- 4. Uczniowie mają obowiązek aktywnie uczestniczyć w lekcjach. Mikrofon jest obowiązkowym wyposażeniem. Należy także dążyć do wyposażenia stanowiska nauki i pracy w kamerki internetowe.
- 5. Podczas nauki zdalnej nauczyciele informują uczniów o sposobie sprawdzania wiadomości.
- 6. Podobnie jak podczas nauki stacjonarnej, sprawdzian musi zostać zapowiedziany z tygodniowym wyprzedzeniem. Sprawdzian zostaje wpisany do terminarza w zakładce "Sprawdziany" w dzienniku elektronicznym. Zakres materiału podlegający ocenie zostaje podany najdalej tydzień przed zaplanowanym sprawdzianem. Nauczyciel informuje uczniów o formie przeprowadzenia sprawdzianu.
- 7. Informację zwrotną dotyczącą pracy ucznia nauczyciele:
	- 1) umieszczają jako ocenę w dzienniku elektronicznym,
	- 2) odsyłają poprawioną pracę przez Teams "Zadania" (komentarz może być zapisany na pracy lub dołączony jako "komentarz")
- 8. Aplikacja Teams umożliwia prowadzenie lekcji online. O prowadzeniu lekcji decyduje nauczyciel. Lekcje online odbywają się w godzinach zgodnych z planem lekcji. Zmiana godziny zajęć online jest możliwa wyłącznie po wcześniejszej konsultacji z nauczycielem przedmiotu, którego planowa lekcja miała odbywać się w tym samym czasie. **Lekcja online może trwać od 20 do 45 minut.** Lekcję nauczyciel zakłada co najmniej z 2 dniowym wyprzedzeniem.
- 9. Nauczyciele umieszczają materiały edukacyjne w zakładce "Notes zajęć" lub "Pliki" w danym zespole przedmiotowym. O formie umieszczania materiałów informuje nauczyciel podczas pierwszych zajęć prowadzonych w trybie zdalnym.
- 10. Podczas zajęć online jest sprawdzana frekwencja. Uczeń obecny na zajęciach otrzymuje wpis frekwencyjny **NZ** ( nauczanie zdalne). Jeżeli podczas zajęć uczeń nie reaguje (nie odpowiada, nie odpisuje, nie odsyła pracy – w przypadku cichej pracy podczas zajęć podlegającej ocenie) nauczyciel ma prawo zmienić mu frekwencję na "nieobecny". Usprawiedliwień nieobecności dokonują rodzice ucznia w sposób zgodny z regulaminem dziennika elektronicznego.
- 11. Lekcję rozpoczyna nauczyciel lub uczniowie nie wcześniej niż 5 minut przed jej planowym rozpoczęciem. Po zakończeniu lekcji uczniowie wylogowują się, nauczyciel "kończy spotkanie".

# **B.1. Wskazówki dla uczniów dotyczące bieżącej pracy**

1. Sprawdzaj systematycznie (raz dziennie) wiadomości w dzienniku elektronicznym Vulcan, pocztę szkolną oraz powiadomienia w Teams (Aktywności, Zadania). W powiadomieniach znajdziesz informację o zaplanowanych lekcjach online, zadanych Zadaniach w Teams, konwersacjach, w których ktoś Cię wspomniał, umieszczonych dla Ciebie plikach.

### 2. Pracuj systematycznie.

- 3. Pilnuj terminów odsyłania prac. Odsyłaj zadania. Jedynym typem zadań niewymagającym odsyłania są zadania z linkiem do sprawdzianów, kartkówek/ankiet przygotowanych w aplikacji Forms (przesyłasz wypełniony formularz – sprawdzian, kartkówkę czy ankietę, nie zadanie).
- 4. Zdjęcia prac przesyłane nauczycielom muszą być odpowiedniej jakości i właściwie opracowane. Zrób czytelne zdjęcie rozwiązania zadania. Zadbaj o odpowiednie oświetlenie, ostrość, orientację zdjęcia. Obróć obraz jeżeli trzeba, by zadanie było gotowe do sprawdzenia. Wytnij ze zdjęcia niepotrzebne elementy (np. blat stołu). Jeżeli nauczyciel poprosi o przesłanie zadań w pliku pdf, zamień zdjęcie na pdf. Możesz zrobić to w komputerze (np. wklejając zdjęcie do programu Word online i zapisując plik jako pdf) lub na telefonie (są dostępne bezpłatne aplikacje, które umożliwią połączenie kilku zdjęć w jeden plik pdf). Jeżeli masz przesłać kilka zadań, nie przesyłaj ich jako osobnych plików pdf, tylko zapisz wszystkie w jednym pliku. Odpowiednie przesłanie pracy znacznie przyśpieszy jej sprawdzenie.
- 5. Bądź obecny na lekcjach on-line. Nauczyciel przekaże Ci zasady obowiązujące w czasie lekcji. Zasady ogólne: nie spóźniaj się na lekcję. Przywitaj się na czacie lekcji. Wyłącz mikrofon. Mikrofon włącz wtedy, gdy będziesz się wypowiadał na forum. Gdy skończysz, wyłącz go. Bądź aktywny. "Podnieś rękę" w aplikacji, gdy chcesz zabrać głos. Nie przerywaj, gdy ktoś się wypowiada. Zgłaszaj, gdy zauważysz błąd. Nie zakłócaj lekcji niepotrzebnymi rozmowami, wpisami czy memami. Nie nagrywaj lekcji bez zgody nauczyciela.
- 6. Masz możliwość skorzystania z internetowego katalogu Wrocławskiego Systemu Bibliotek Szkolnych. Instrukcja i link znajdują się na stronie szkoły (Katalog Integro). Po zalogowaniu się do katalogu możesz skorzystać m.in. z e-czytelni w celu czytania książek online (w tym lektur).

# **B.2. Konta i hasła**

Wszyscy uczniowie mają założone i aktywne konta poczty szkolnej (Microsoft 365) oraz w dzienniku elektronicznym Vulcan. Loginami na obu kontach jest pełen **adres poczty szkolnej**. Hasło do poczty jest takie samo jak do komputera w pracowni komputerowej. W przypadku dziennika elektronicznego Vulcan użytkownicy (uczniowie, opiekunowie, nauczyciele) sami je zmieniają lub odzyskują dostęp. Szkoła nie ma uprawnień do takich zmian. Instrukcja zmiany/resetu hasła znajduje się na stronie szkoły: [https://sp71.wroc.pl/dziennik-elektroniczny/#niepamietam.](https://sp71.wroc.pl/dziennik-elektroniczny/#niepamietam) Bardzo prosimy o uważne czytanie komunikatów wyświetlanych przez komputer przed zgłoszeniem problemów z działaniem poczty, dziennika, Teams administratorowi lub nauczycielom informatyki.

# **B.3. Gdzie szukać Teams?**

- 1. Wejdź na stronę szkoły www.sp71.wroc.pl,
- 2. Kliknij zakładkę "Poczta" na niebieskim pasku
- 3. Zaloguj się (login@uczen.sp71.wroc.pl, hasło takie jak w pracowni komputerowej)
- 4. Rozwiń listę aplikacji (9 kropeczek w lewym górnym rogu)
- 5. Wybierz Teams

Aplikacja Teams jest cyklicznie aktualizowana, zmienia się. Podane opisy mogą być za jakiś czas nieaktualne.

#### **B.4. Menu dostępne w ramach okna zespołu przedmiotowego w Teams**

# **"Wpisy"**

To sekcja przeznaczona na prowadzenie czatu z klasą/grupą. W tej sekcji obowiązują zasady netykiety. Zabronione jest umieszczanie niepotrzebnych wpisów, komentarzy, giffów, naklejek itp. To miejsce komunikowania się nauczyciela z klasą. Wszelkie zbędna komentarze wprowadzają chaos oraz utrudniają odnalezienie potrzebnych informacji.

Znajdą się w nim informacje o przypisanych zespołowi zadaniach, planowanych lekcjach online, zapisy czatu lekcji online, które się już odbyły.

# **Zasady czatu:**

- 1. Czat zespołu nie jest czatem prywatnym. Powinien być używany wyłącznie do celów związanych z nauczanym przedmiotem. Pamiętaj, że Twoje wpisy widzą inni członkowie zespołu a także osoby, które mogą nadzorować przebieg lekcji. Nie należy podawać tutaj rozwiązań zadań. Możesz zadawać pytania nauczycielowi, jeżeli czegoś nie rozumiesz. Inni uczniowie mogą odpowiedzieć, jeżeli nauczyciel jeszcze nie odpowiedział, a potrafią rozwiązać Twój problem.
- 2. Staraj się odpowiadać w istniejących konwersacjach, zamiast tworzyć nową, jeżeli chcesz odpisać na czyjś wpis. Jeżeli chcesz zadać pytanie, przewiń czat i sprawdź czy nie ma już wpisów na ten temat. Jeżeli są, sprawdź czy nie znajdziesz w nim odpowiedzi, jeżeli nie ma tu zadaj pytanie, pamiętając by wspomnieć adresata pytania. Jeżeli nie ma wpisów dotyczących tematu, który chcesz poruszyć - zacznij nową konwersację (wątek).
- 3. Bądź uprzejmy. Pisz tak, by nikogo nie urazić ani obrazić. Czasami żart, który możesz uważać za śmieszny, może zrobić komuś przykrość, bo zostaniesz źle zrozumiany. Pisz pełnymi zdaniami, unikając błędów ortograficznych, gramatycznych i stylistycznych. Jeżeli ktoś Ci w czymś pomoże, podziękuj mu. Możesz używać kciuka w górę lub emocji lecz nie nadużywaj tego. Pomagaj innym, jeżeli ktoś potrzebuje pomocy a wiesz, jak mu pomóc.
- 4. Wspominaj osobę, do której piszesz wpisz "@nazwa użytkownika" lub "@nazwa zespołu". Użytkownik otrzyma powiadomienie o wiadomości (powiadomienie pokazuje się w sekcji "Aktywność" oraz oznaczone jest czerwoną @ przy nazwie zespołu, gdzie umieszczona jest wiadomość).

Zalecane jest używanie opcji "Zapisz" (trzy kropki w prawym rogu danej wiadomości) w celu zapisania najistotniejszych wiadomości, które będzie można później przejrzeć.

# **"Pliki"**

Tu umieszczane są pliki do pracy dla ucznia (materiały z lekcji, w karty pracy, filmy do obejrzenia, …). Nazwa pliku musi pokrywać się z datą lekcji np. "22\_09 Budowa pantofelka" lub "lekcja13 22\_09 Budowa pantofelka".

O nowo umieszczonych plikach uczniowie otrzymują automatyczne powiadomienie w sekcji "Wpisy" (czat zespołu).

Pliki umieszczone w folderze "Materiały z zajęć" mogą być wyłącznie odczytywane/pobierane przez ucznia.

Pliki umieszczone poza folderem są plikami, do których każdy członek zespołu ma dostęp, może je dowolnie edytować, kasować lub dodawać do folderu.

**"Notes zajęć"** (dostępny po skonfigurowaniu przez nauczyciela)

Aby wejść do notesu zajęć należy kliknąć na ikonę "Pokaż nawigację" (symbol 3 grzbietów książek) u góry tej części ekranu.

Notes składa się z:

- 1. Biblioteki zawartości. W tej części nauczyciel będzie umieszczał dla Was materiały edukacyjne do lekcji. Może je przeglądać lub skopiować do swojego notesu. W zależności od konfiguracji uczniowie różnych klas mogą widzieć różne sekcje z notatkami. W sekcjach będą pojawiały się materiały z lekcji lub do przyszłych lekcji w kolejności chronologicznej.
- 2. Collaboration Space miejsca służącego do pracy zespołowej i zdalnej współpracy. W tej części wszyscy członkowie zespołu mają pełne prawa edycji i zapisu.
- 3. Notes ucznia (nazwa to Imię i nazwisko). Notes ucznia widzi tylko dany uczeń i nauczyciel. Inni uczniowie nie widzą jego zawartości. Przy tworzeniu Notesu zajęć nauczyciel decyduje o założonych automatycznie folderach. Mogą to być np..: Notatki z zajęć, Testy, Zadania domowe, Materiały informacyjne. Możesz tworzyć własne foldery i kopiować do nich materiały edukacyjne udostępnione przez nauczyciela, tworzyć własne notatki. Nauczyciel może w Twoim notesie zadawać zadania indywidualne, które pojawią się w Zadaniach lub przekazywać Tobie dodatkowe materiały.

# **"Zadania"**

Sekcja ta służy zadawaniu prac domowych, zadań do wykonania oraz innych form sprawdzania wiadomości wymagających odesłania pracy przez ucznia. Po ustawieniu nowego zadania dla zespołu w sekcji "Wpisy" pojawia się automatyczne powiadomienie.

Zadanie posiada nazwę oraz instrukcję jego wykonania. Do zadania może być załączony plik do edycji przez ucznia. Uczniowie edytują swoje kopie i odsyłają nauczycielowi. Konieczne jest wtedy (poza edycją dokumentu) kliknięcie przycisku "Prześlij" w oknie zadania.

Zadanie może zostać ustawione z terminem bezwzględnego odesłania. Po tym terminie odesłanie pracy będzie już niemożliwe.

Uwaga: Uczniowie nie odsyłają zadań poprzez czat indywidualny, pocztę szkolną. Wszystkich uczniów obowiązuje wyłącznie zakładka "Zadania". Prace wysłane innym kanałem mogą zostać niesprawdzone.

# **B.5. Menu po lewej stronie :**

# **"Aktywność"**

W tej sekcji pojawiają się powiadomienia o zadaniach, wspomnieniach o danej osobie/zespole klasowym.

# **"Czat"**

Czat może polegać na wymianie informacji pisemnie lub za pomocą połączenia głosowego/wideo w czasie rzeczywistym.

Czat można nawiązać z dowolną osobą (uczniem/nauczycielem) lub grupą osób jednocześnie. Dzięki czatowi można przesyłać sobie pliki lub pracować na nich on-linowo (np. Praca w grupie). Administrator może wyłączyć możliwość czatu indywidualnego, gdy stwierdzi naruszanie zasad, w tym wykorzystanie czatu do celów nie związanych z nauką.

### "**Zespoły"**

Możliwość przejrzenia przypisanych zespołów, które będą pokrywały się z przedmiotami szklonymi. Uczniowie mogą mieć przypisane inne zespoły (np. zespoły zajęć dodatkowych, zespoły utworzone przez pedagoga i psychologa).

### **"Zadania"**

Możliwość przejścia bezpośrednio do modułu Zadania w poszczególnych zespołach (przedmiotach).

### **"Kalendarz"**

Typowy kalendarz elektroniczny. Znajdziesz tu informacje o lekcjach online, dla Twoich zespołów.

#### **"Rozmowy"**

Możliwość prowadzenia rozmów głosowych.

#### **"Pliki"**

Folder wszystkich udostępnionych uczniowi plików oraz pliki ucznia zapisane na OneDrive.

Teams można zainstalować na swoim komputerze lub/i telefonie jako niezależną aplikację. Niezależnie od narzędzia (komputer/telefon/tablet) praca w obszarze Teams się synchronizuje.